## C1Toolbar快速入门

快速入门可以帮助您顺利运行WPF及及Sliverlight版版Toolbar,在快速入门中您需要在Visual Studio中创建一个新的工程,添加WPF及及Sil verlight版版Toolbar控件到您的应用程序中,并添加

项C1ToolbarGroup, C1ToolbarStrip, C1ToolbarButton和C1ToolbarToggleButton 到您的C1Toolbar中,请多详细信息请参阅Toolbar元素元 素 (Section 5)。

## 第一步:添加WPF版Toolbar到您的项目中

创建您的项目并添加一个C1Toolbar 控件到您的应用程序中,完成如下步骤:

- 1. 在Visual Studio中创建一个新的WPF或或Silverlight项目项目。
- 2. 添加一个引用到到C1.WPF及及C1.WPF.C1Toolbar 或者 C1.Silverlight及及C1.Silverlight.C1Toolbar 配置文件,在解决方案管理器 中右键点击References 并选择Add Reference, 在Add Reference 对话框中选择浏览标签, 浏览C1.WPF.C1Toolbar.dll及及C1.WPF.dl l 或者 C1.Silverlight.C1Toolbar.dll及及C1.Silverlight.dll 并选择OK。
- 3. 定义系统和C1.WPF.C1Toolbar 或 C1.Silverlight.C1Toolbar 前缀。

WPF xmlns:System="clr-namespace:System;assembly=mscorlib" xmlns:c1toolbar="clr-namespace:C1.WPF.Toolbar;assembly=C1.WPF.Toolbar"

Silverlight

xmlns:System="clr-namespace:System;assembly=mscorlib" xmlns:c1toolbar="clrnamespace:C1.Silverlight.C1Toolbar;assemb ly=C1.Silverlight.C1Toolbar"

4. 添加两行到LayoutRoot 网格并设置第一行的Height为Auto。

```
XAML
<Grid x:Name="LayoutRoot" Background="White">
<Grid.RowDefinitions>
\langleRowDefinition Height="Auto"/>
<RowDefinition Height="*"/>
</Grid.RowDefinitions>
\langle/Grid>
```
5. 在页面的第一行中拖入一个C1Toolbar 并移除默认属性: Height="100" HorizontalAlignment="Left" Margin="174,34,0,0"., 您此 时的XAML将会如下:

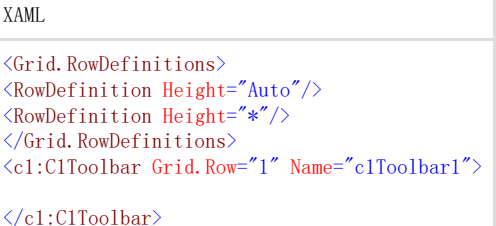

## 第二步:添加C1ToolbarGroups到C1Toolbargroup

- 6. 在本步中您将继续在Visual Studio中添加C1ToolbarGroups到您的C1Toolbar中,此时添加C1ToolbarButtons到C1ToolbarGroups中。 右键点击C1Toolbar 控件并选择Properties 来打开它的属性窗口,导航到ToolbarItems 属性并点击省略按钮打开Collection Editor: ToolbarItems。。
- 7. 点击Add 按钮两次添加两个C1ToolbarGroups 并点击OK,此时我们的XAML将会如下:

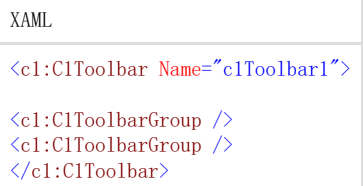

8. 在XAML中,将每一个C1ToolbarGroup设置为: Clipboard和Font,此时您的XAML 将会如下:

```
XAML
<c1:C1Toolbar Grid.Row="1" Name="c1Toolbar1">
\langle c1:C1ToolbarGroup Header="Clipboard"/>
<c1:C1ToolbarGroup Header="Font"/>
\langle/c1:C1Toolbar>
```
- 9. 选择Clipboard C1ToolbarGroup 并点击省略按钮,打开Items 集合编辑器。
- 10. 从Select item 下拉菜单中,点击Add 三次添加三个C1ToolbarButtons 到集合中。
- 11. 选择第一个C1ToolbarButton 并在它的属性窗口中扩展Other 节点,设置LabelTitle 属性为Paste,并分别设置其他两个为Cut和Copy
- 12. 。 这一步是可选择的,您可以设置LargeImageSource 和/或 SmallImageSource 属性到您项目中的资源,或者添加新的图像。
- 13. 点击OK 来关闭Items Collection 编辑器,您的XAML将会如下:

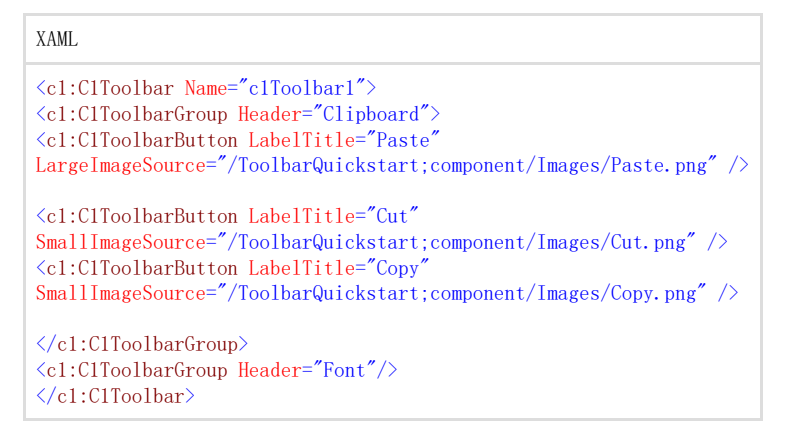

## 第三步:添加一个C1ToolbarStrip和 C1ToolbarToggleButtons

在这一步中您将继续在Visual Studio中添加一个C1ToolbarStrip 到您的'Font'C1ToolbarGroup ,此时您将添加C1ToolbarToggleBut tons 到C1ToolbarGroup。

14. 选择Font C1ToolbarGroup 并在XAML中添加C1ToolbarStrip。

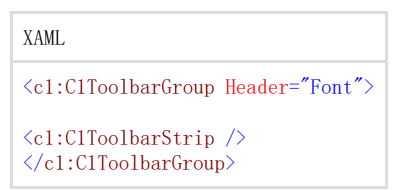

其余的XAML 将如下:

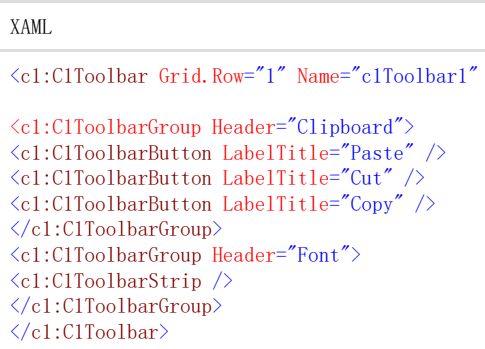

- 15. 选择C1ToolbarStrip 并打开它的Items 集合编辑器。
- 16. 从Select item下拉菜单中选择C1ToolbarToggleButton 并点击Add 三次添加三个C1ToolbarToggleButtons,设置每个LabelTitle属性 为:加粗,斜体,下划线,点OK 关闭Items 集合编辑器。

XAML

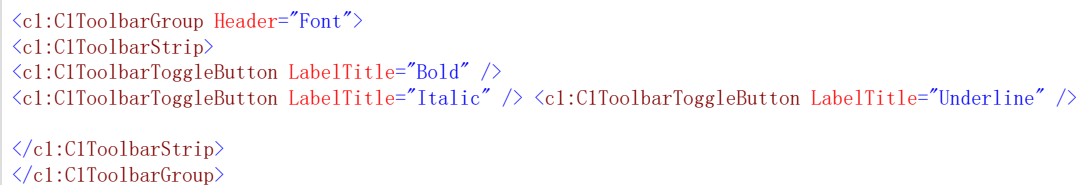

恭喜!您现在已经使用C1Toolbargroup创建了一个工具栏。

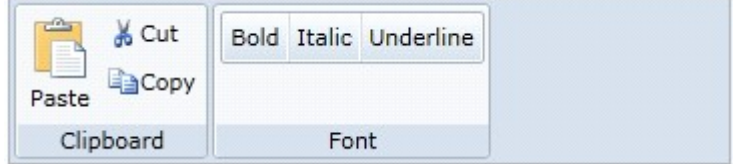

更多主题更多主题:

为为ToolbarButton点击事件添加后台逻辑点击事件添加后台逻辑 (Section 8.3) -该主题展示了如何使用按钮点击事件添加后台逻辑  $\ddot{\circ}$ 

C1Too1bar指令教程(指令教程(WPF版)版)(Section 9)-该教程演示了如何在WPF应用程序中使用C1Too1bar指令指令。 C1Too1ba r指令教程(指令教程(Silverlight版)版) (Section 10) - 该教程演示了如何在Silverlight应用程序中使用C1Toolbar 指令指令  $\ddot{\circ}$ 

C1ToolbarGroup中按钮大小和文本的位置中按钮大小和文本的位置 (Section 6.2) -该主题展示了如何使用C1ToolbarGroup的GroupSi zeDefinitions。

Toolbar标签项标签项 (Section 5.6) -该主题展示了如何添加C1ToolbarTabItem控件。